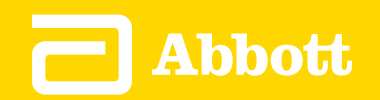

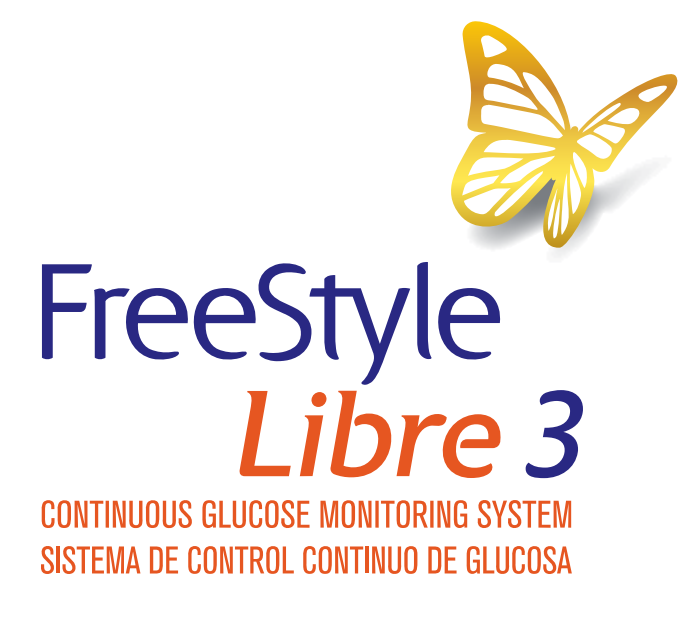

Quick Start Guide | Guía de inicio rápido English | Español

## FreeStyle Libre 3

#### **Quick Start Guide**

## **Setup Overview**

Refer to the User's Manual in the App for full system instructions and information.

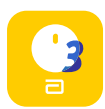

**iPhone** Download **FreeStyle Libre 3** from App Store

**Android phone** Download **FreeStyle Libre 3** from Google Play Store

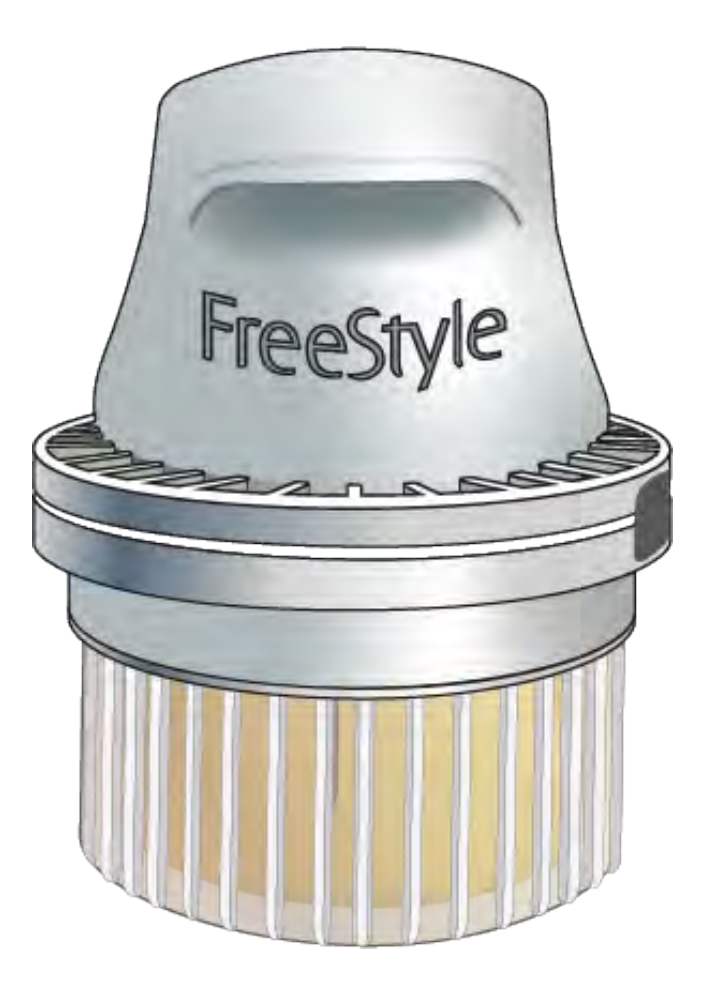

- **1. Apply Sensor to the back of your upper arm**
- **2. Start new Sensor with App**
- **3. Check your glucose**

**After the start-up period, you can use the App to check your glucose.**

# **Apply Sensor to the back of your upper arm**

## **Get Ready**

1. Select site on back of upper arm. Do not use other sites as these may result in inaccurate glucose readings.

**Note:** Avoid scars, moles, stretch marks, lumps, and insulin injection sites. To prevent skin irritation, rotate sites between applications.

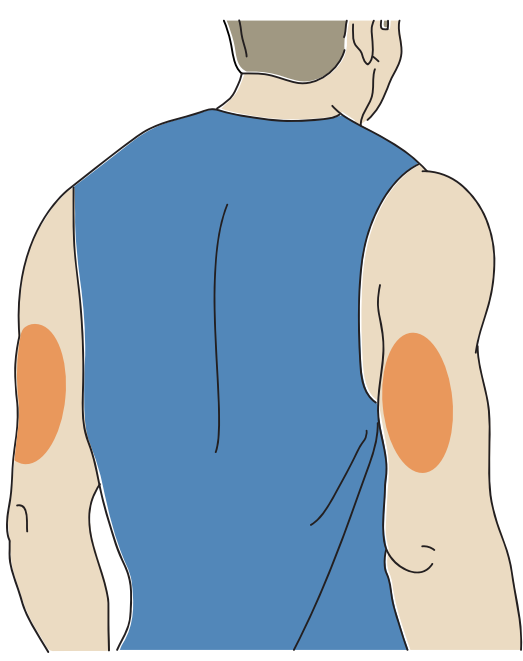

2. Wash site using a plain soap, dry, and then clean with alcohol wipe. Allow site to air dry before proceeding.

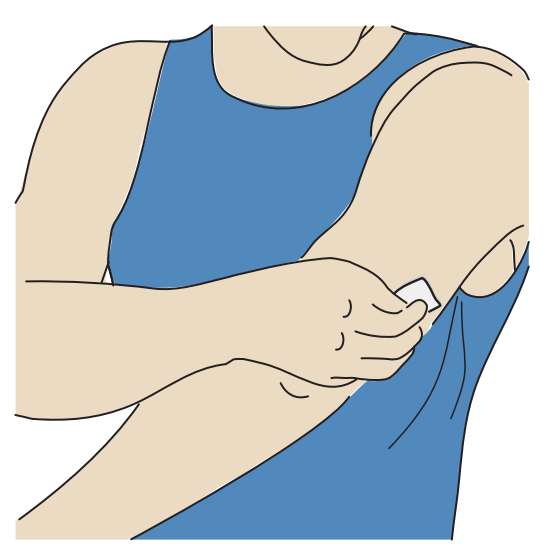

3. Unscrew cap from Sensor Applicator.

#### **CAUTION:**

- Do NOT use if the Sensor Kit package or Sensor Applicator appear to be damaged or if tamper label indicates Sensor Applicator has already been opened.
- Do NOT put cap back on as it may damage the Sensor.
- Do NOT touch inside Sensor Applicator as it contains a needle.

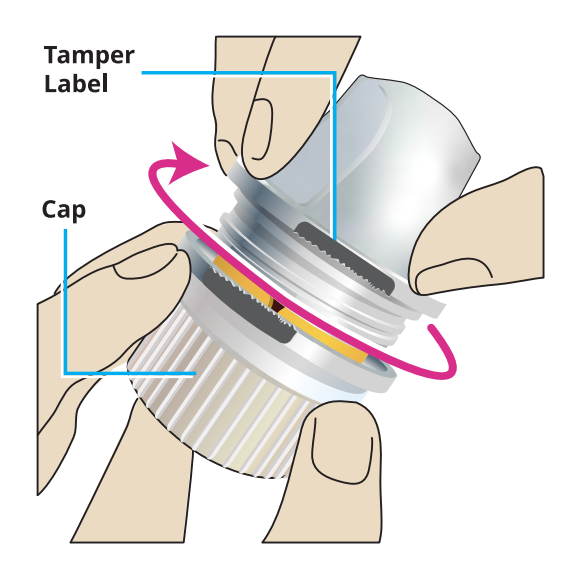

### **Apply Sensor**

4. Place Sensor Applicator over site and push down firmly to apply Sensor.

**CAUTION:** Do not push down on Sensor Applicator until placed over prepared site to prevent unintended results or injury.

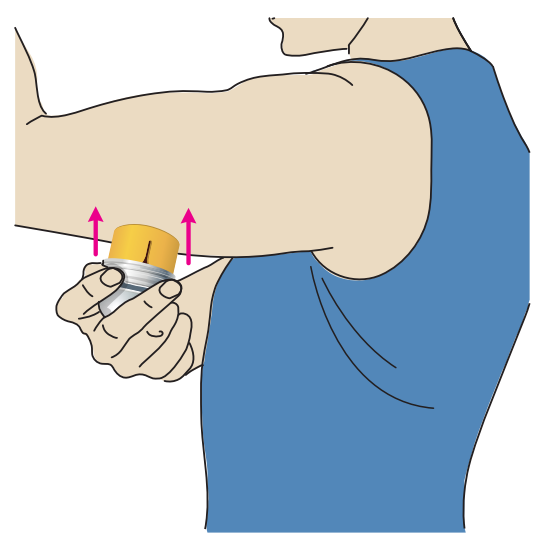

5. Gently pull Sensor Applicator away from your body.

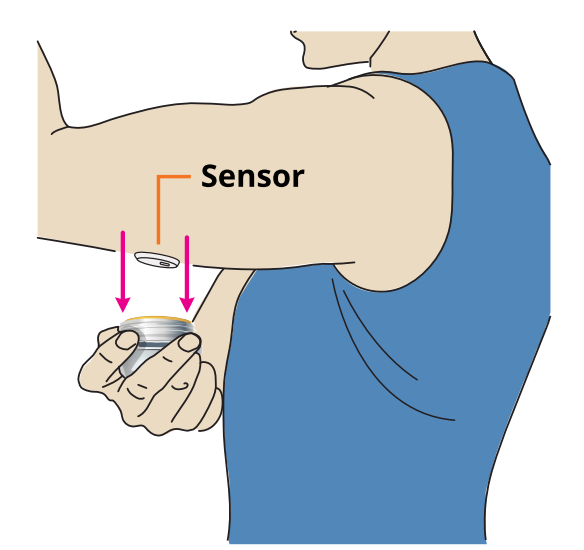

6. Make sure Sensor is secure. Put the cap back on the Sensor Applicator. Discard the used Sensor Applicator according to local regulations.

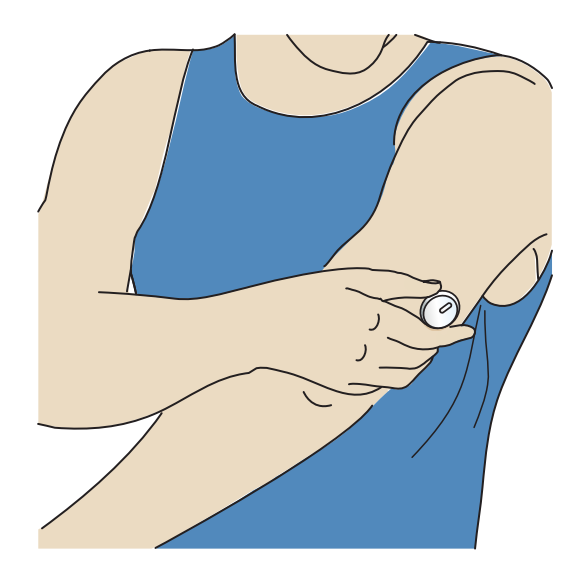

## **Start new Sensor with App**

1. Check your phone is connected to a network (WiFi or cellular). Tap **Sign In** or **GET STARTED NOW**.

Follow the on-screen instructions. Tap **NEXT** to proceed until you see the Scan New Sensor screen.

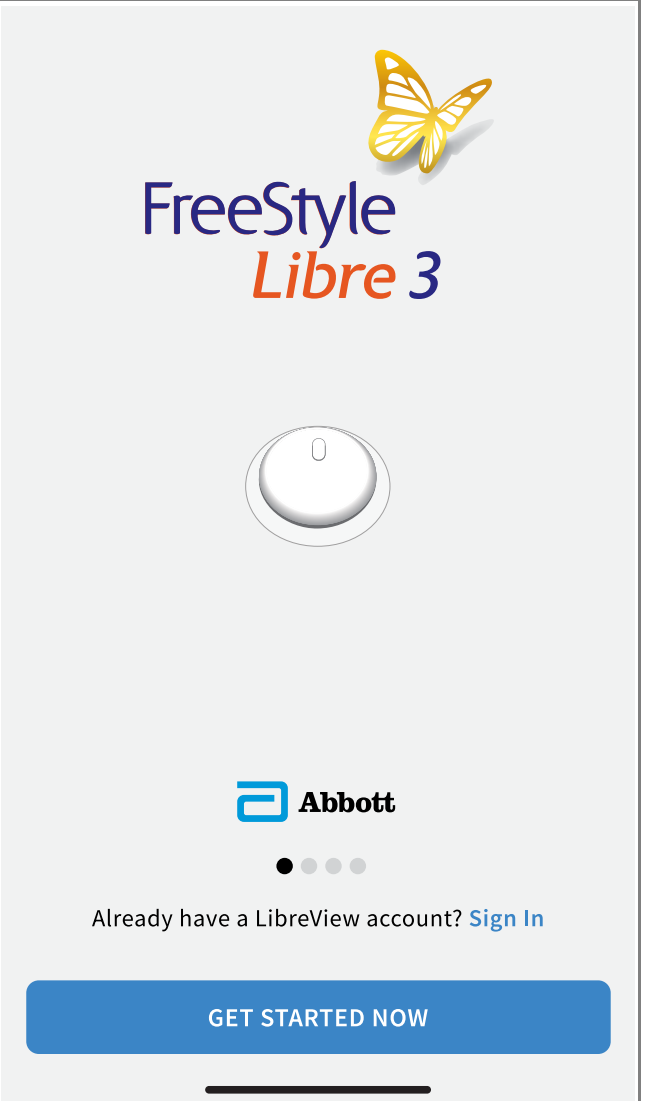

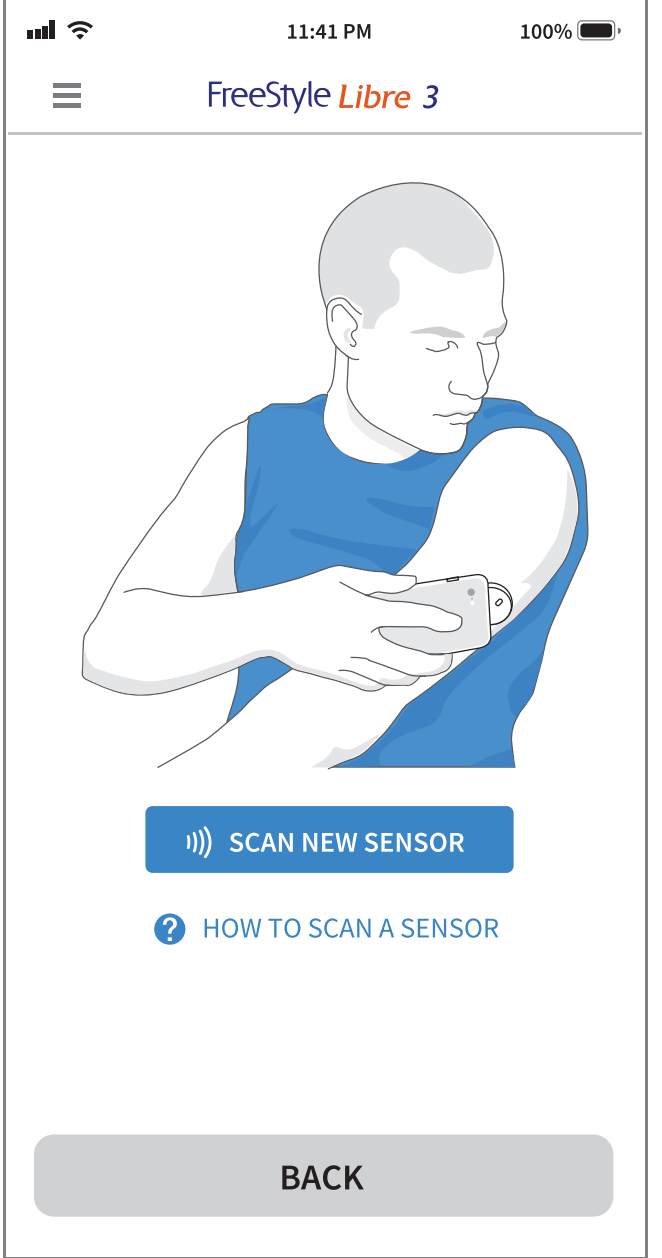

iPhone

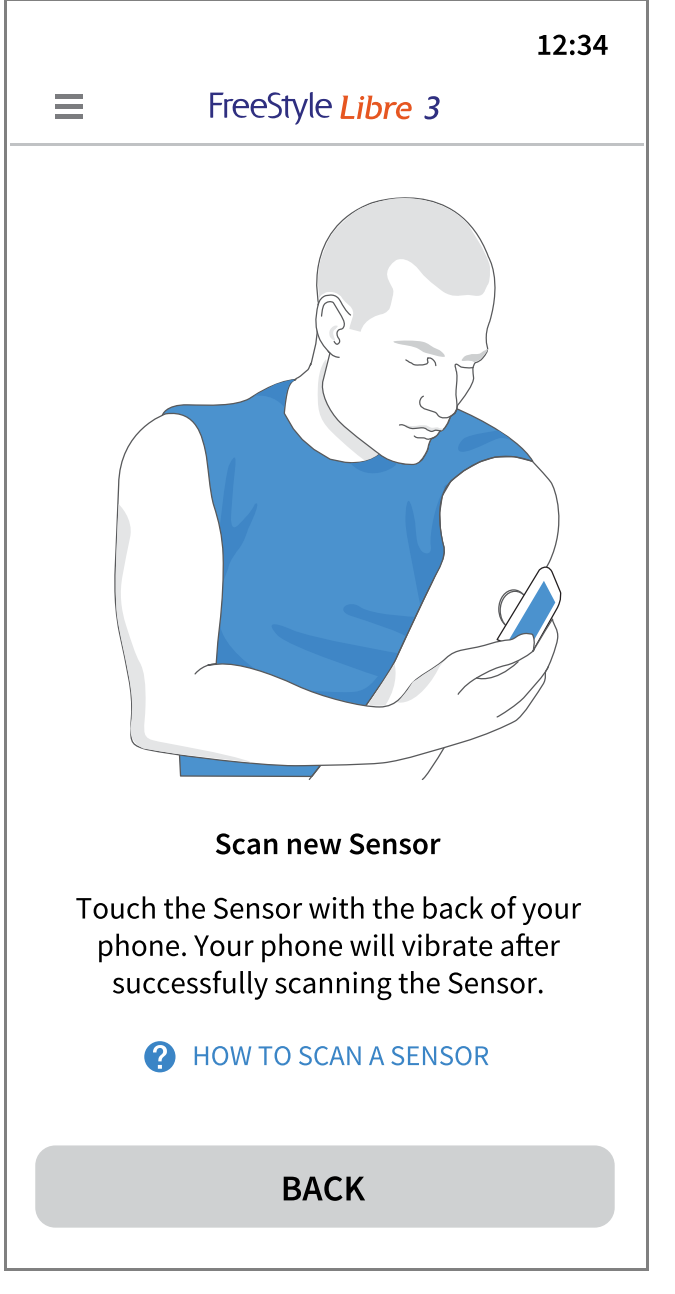

#### **Android Phone**

2. How to Scan your Sensor

**iPhone:** Touch the Scan New Sensor button. Touch the Sensor with the TOP of your phone until you get a tone and vibration.

**Android Phone:** Touch the Sensor with the BACK of your phone until you get a tone and vibration.

**Note:** Each phone model is different. You may need to move your phone around slowly until you learn how to start your Sensor.

ART44255-001\_rev-A 20-APR-22 11:00am

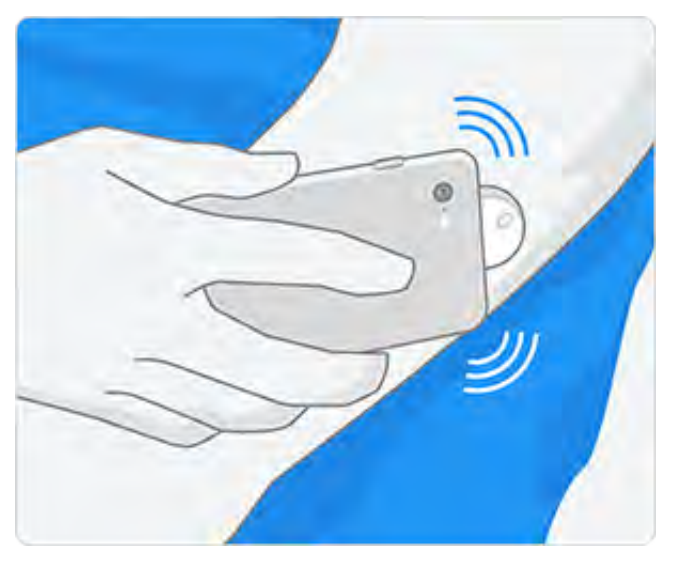

**iPhone**

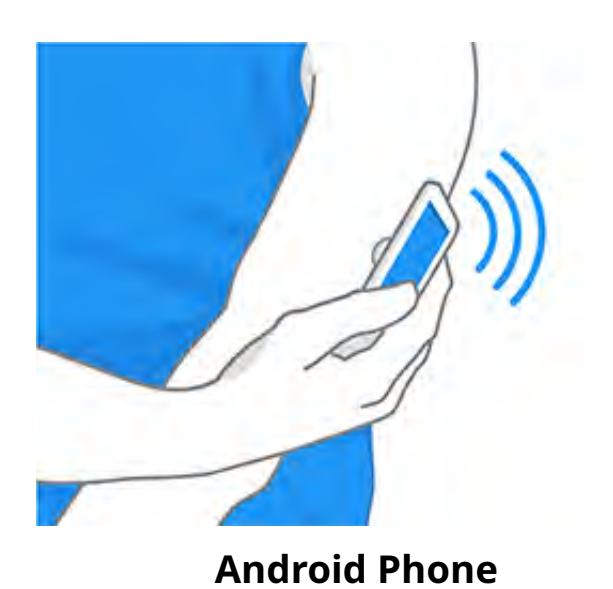

3. Review the important information on the screen. App will automatically display your glucose reading after 60 minutes.

11:53

 $\equiv$ 

FreeStyle Libre 3

 $\overbrace{\phantom{iiiiiiiiiiiiiiiiii}}$ 

#### Important

Do not take high doses of vitamin C (more than 500 mg per day). This may falsely raise your Sensor readings. Supplements like Airborne® or Emergen-C® have high doses of vitamin C. Read labeling for all supplements to determine vitamin C content.

OK

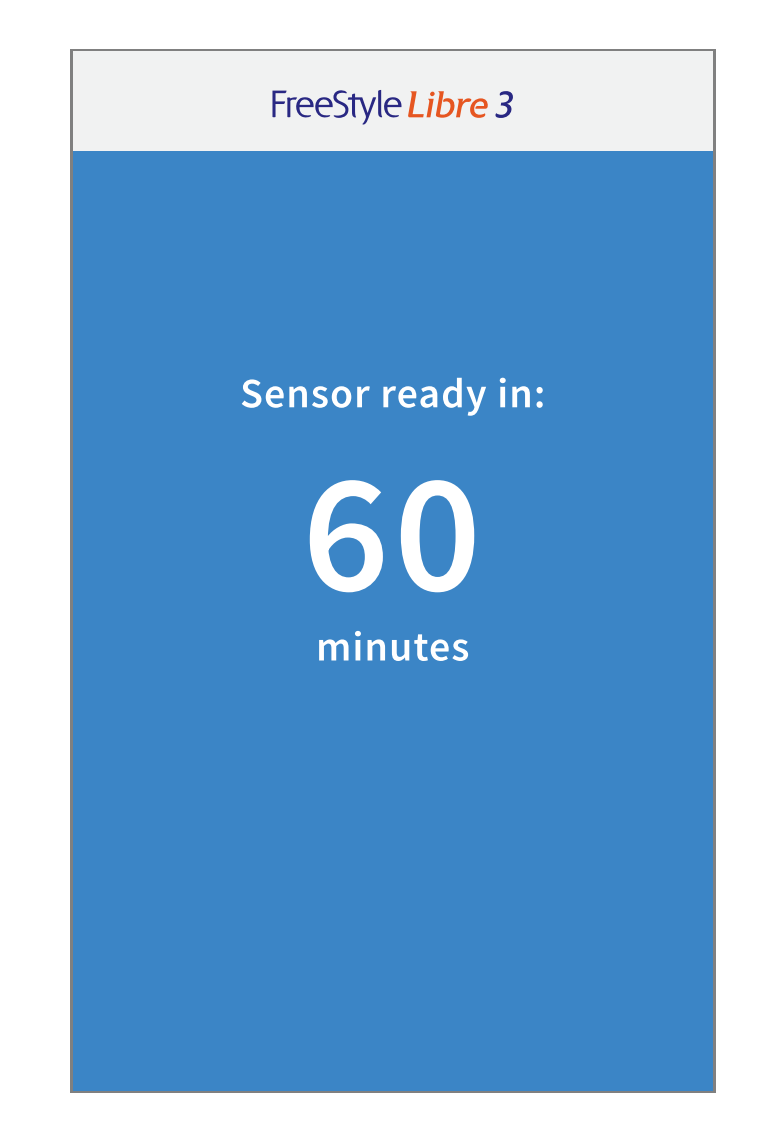

## **Check your Glucose**

1. Open the App. App shows your current glucose reading. The Sensor automatically sends a new glucose reading to your App every minute.

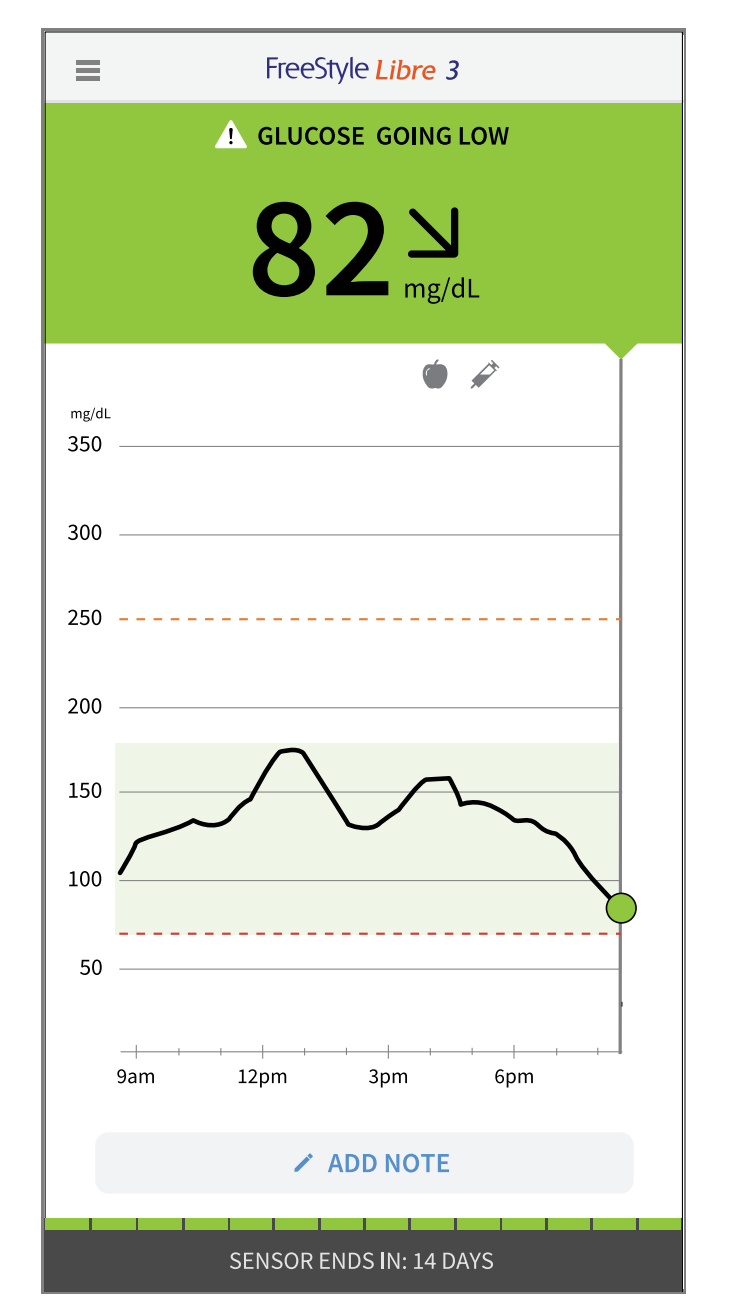

2. Tap Main Menu to access additional features. You can also view your glucose reading by tapping Home on the Main Menu.

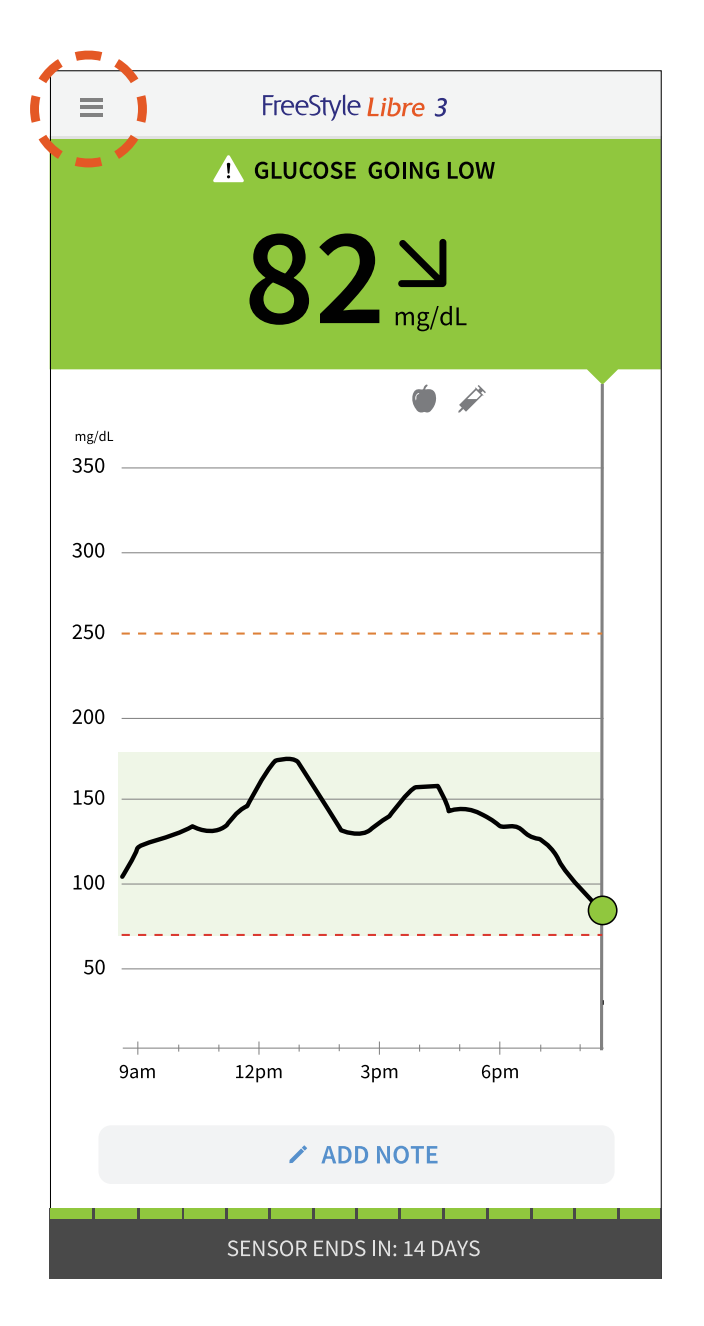

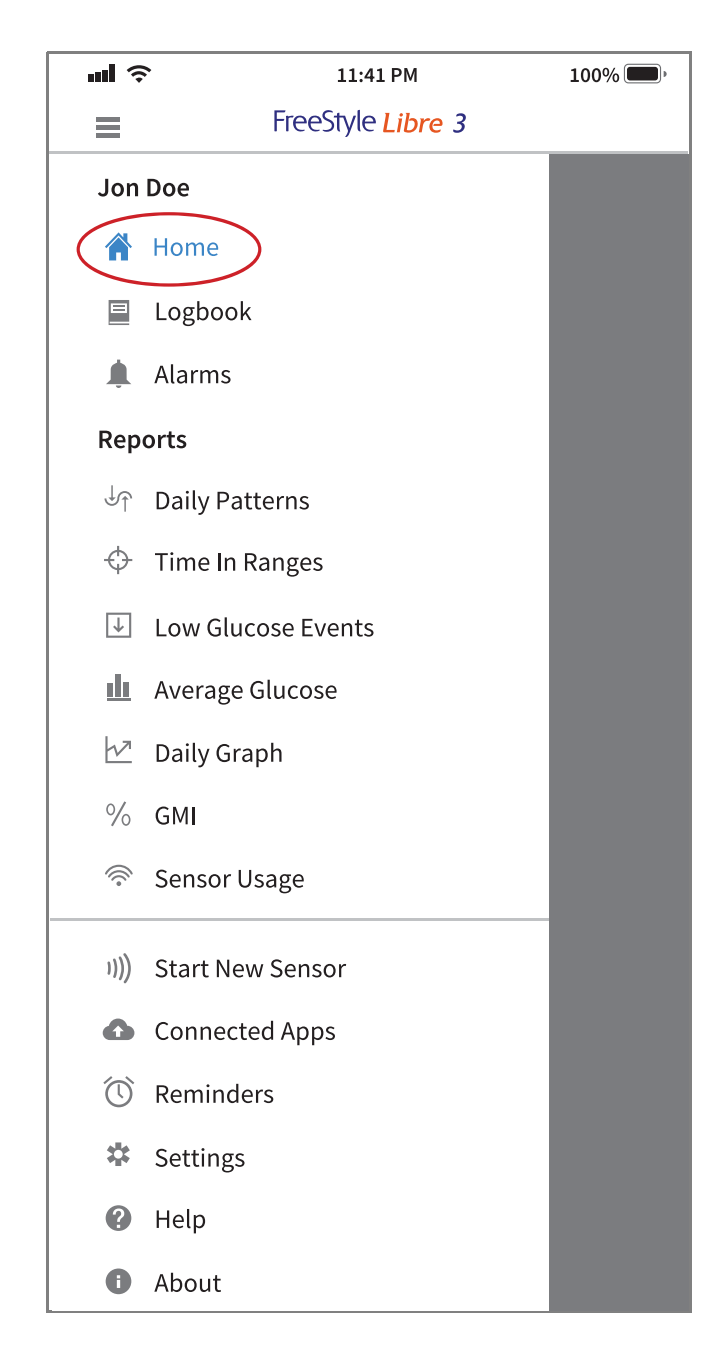

## **Understanding your Glucose Readings**

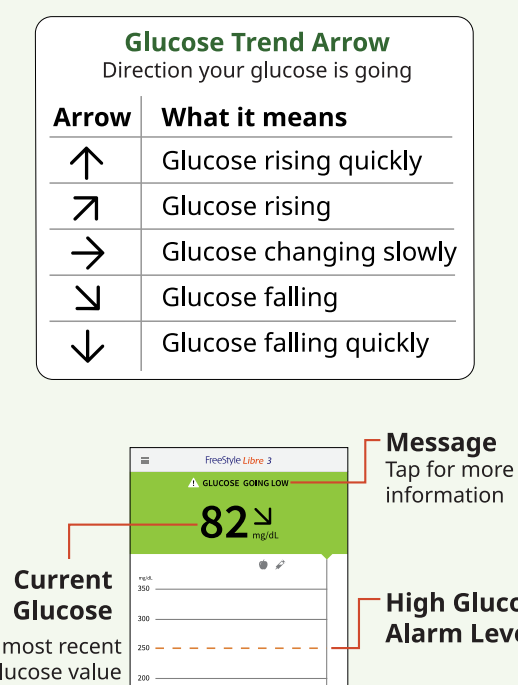

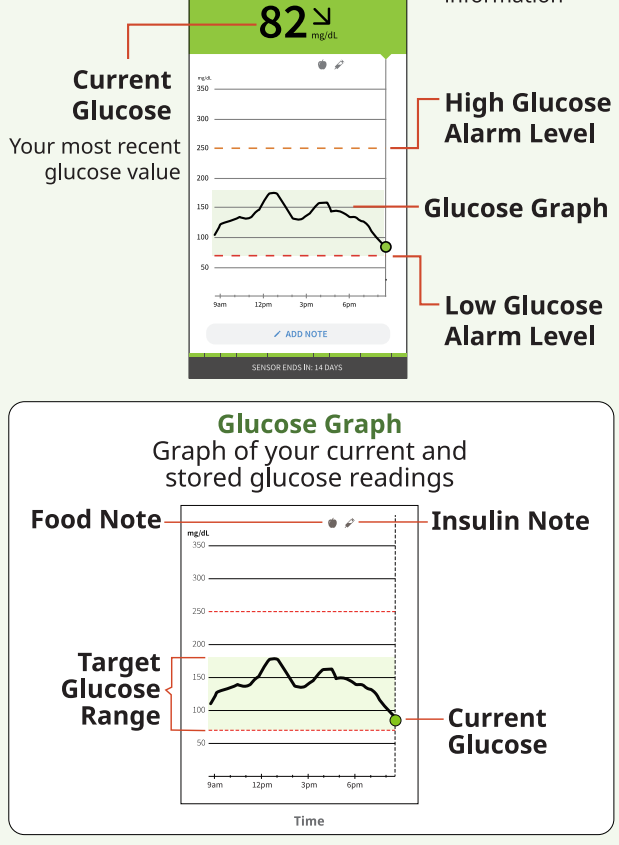

## **Alarms**

Alarms are on by default. To change their settings or turn alarms off, follow these steps.

**Important:** Glucose alarms are an important safety feature. Please consult your health care professional before making changes.

## **Setting Alarms**

1. From the Main Menu, tap Alarms.

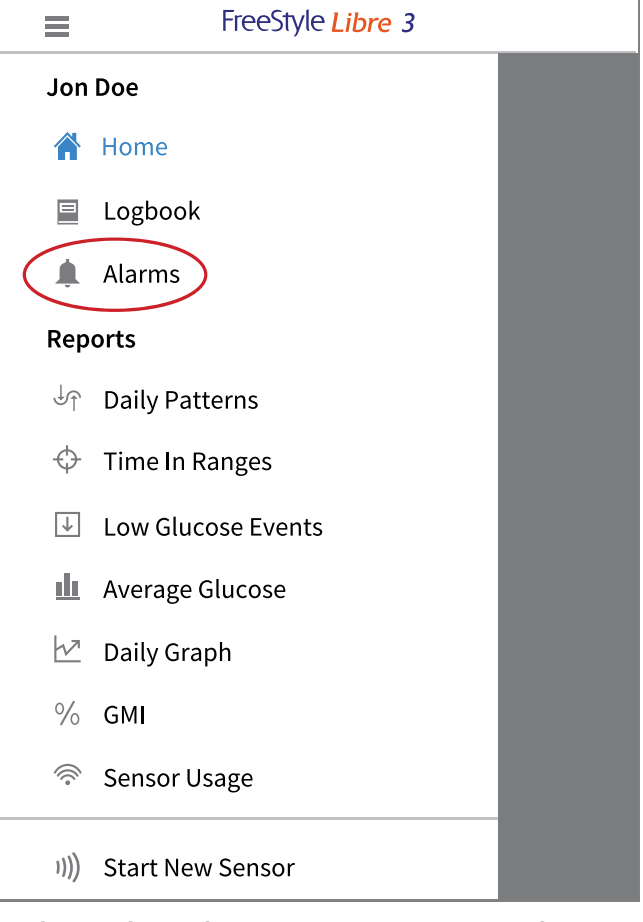

2. Select the alarm you want to change.

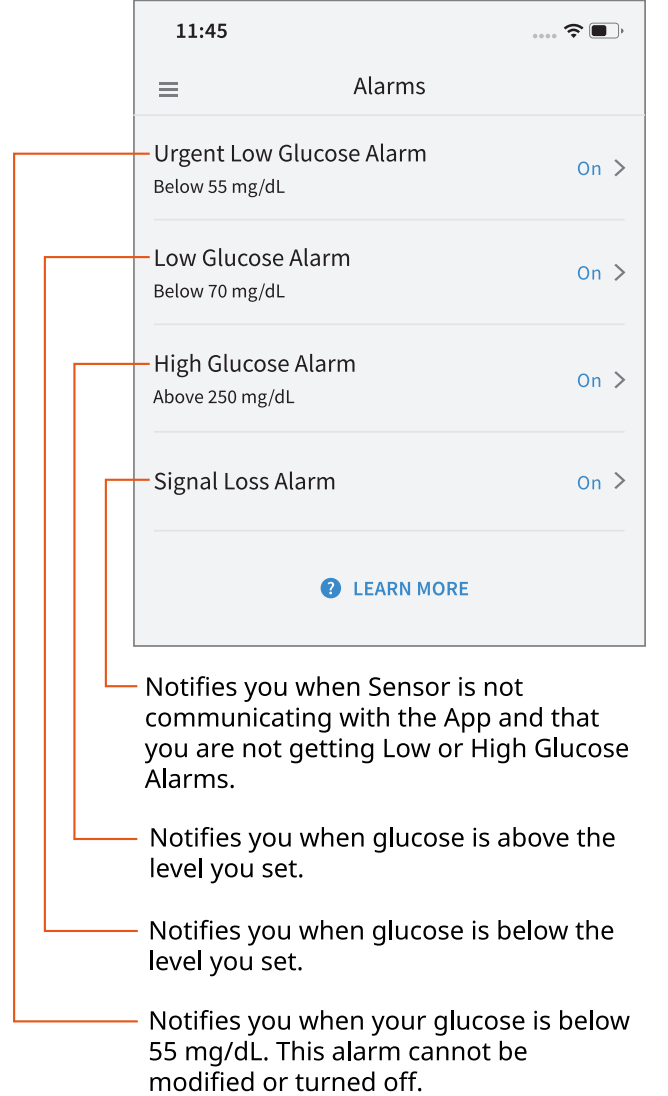

3. Tap to change your settings. Tap **SAVE** after each selection.

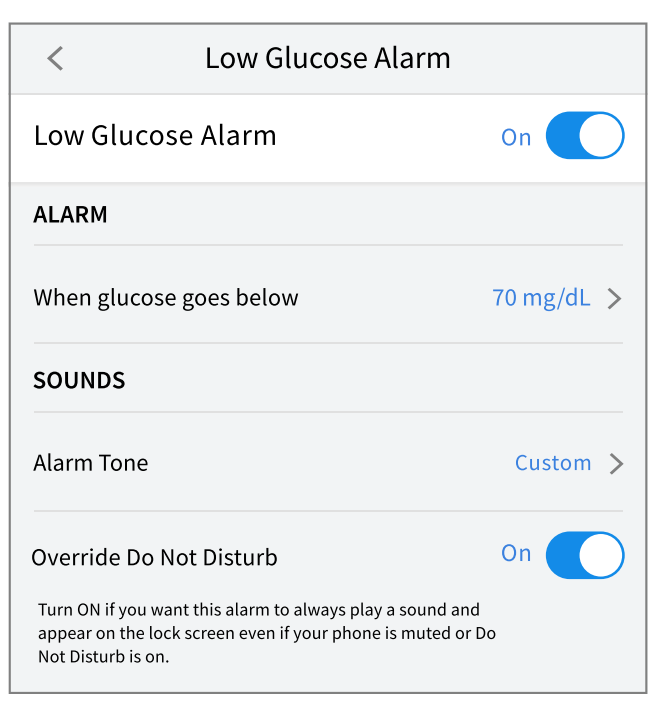

(Example screen displayed for iPhone)

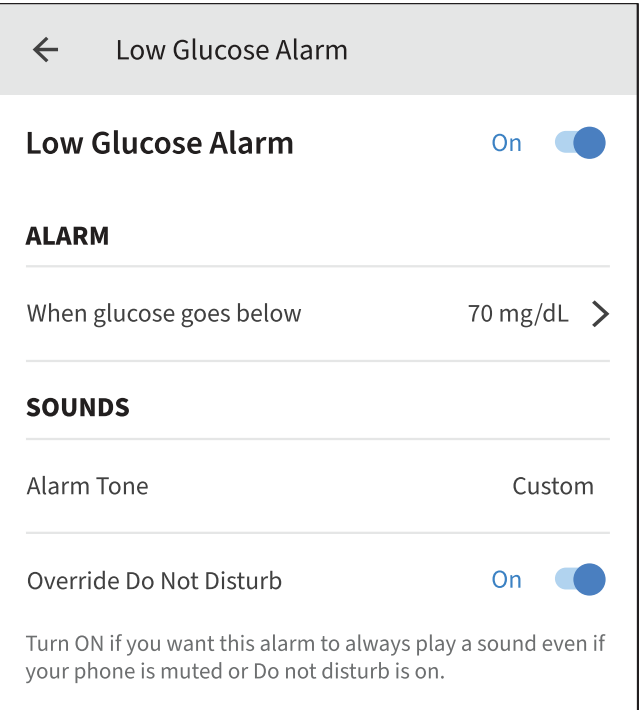

(Example screen displayed for Android Phone)

#### **Using Alarms**

Open the App or tap the Dismiss button to dismiss the alarm. Open the App to view additional information about your reading.

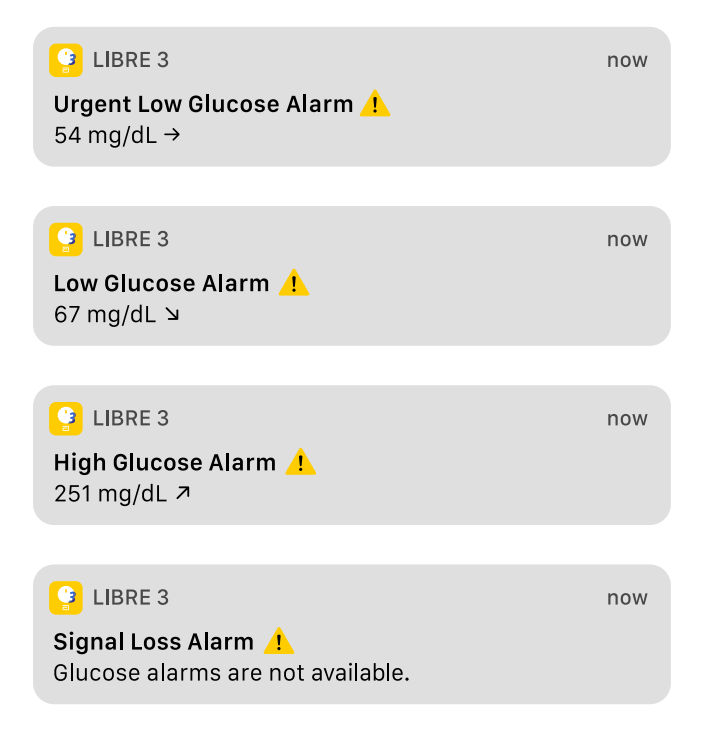

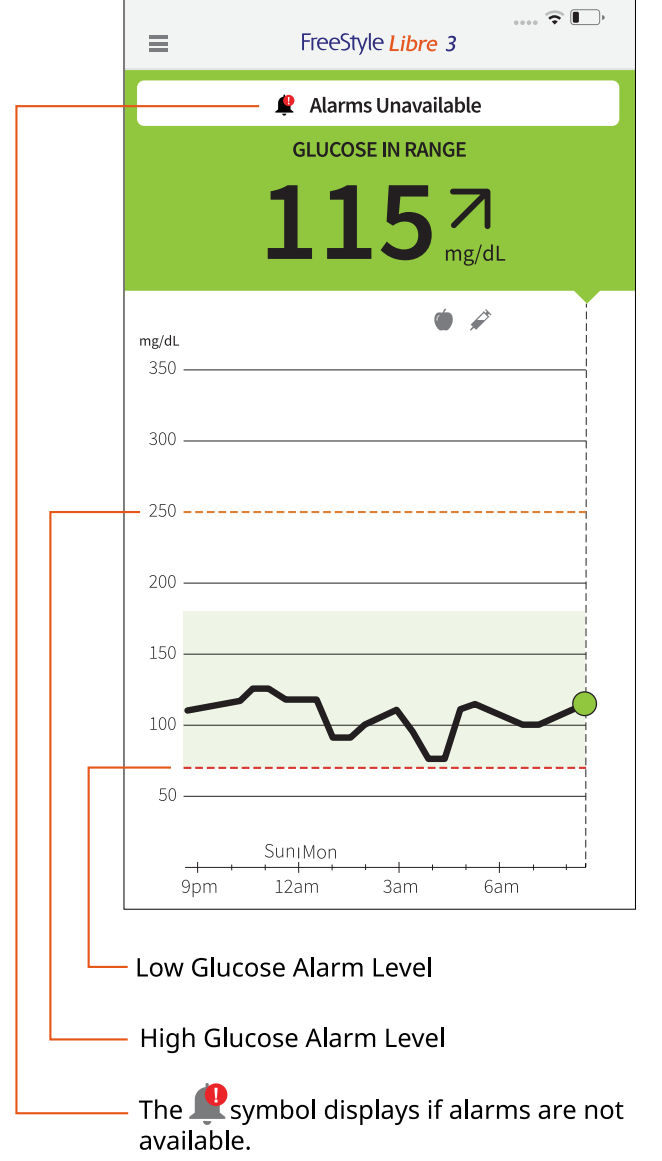

Example screens displayed for iPhone.

#### **If you have followed the instructions described in the User's Manual and are still having di!culty setting up your System or if you are not sure about a message or reading, contact your health care professional.**

The circular shape of the sensor housing, FreeStyle, Libre, and related brand marks are marks of Abbott. Other trademarks are the property of their respective owners.

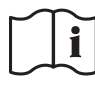

Consult instructions for use

Manufacturer Abbott Diabetes Care Inc. 1360 South Loop Road Alameda, CA 94502 USA

©2022 Abbott

ART44255-001 Rev. A 04/22

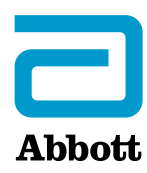

## FreeStyle Libre 3

### **Guía de inicio rápido**

## **Resumen de configuración**

Consulte el Manual del usuario de la aplicación para obtener instrucciones e información completas del sistema.

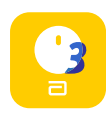

**iPhone** Descargue **FreeStyle Libre 3** de la App Store

**Android** Descargue **FreeStyle Libre 3** de Google Play Store

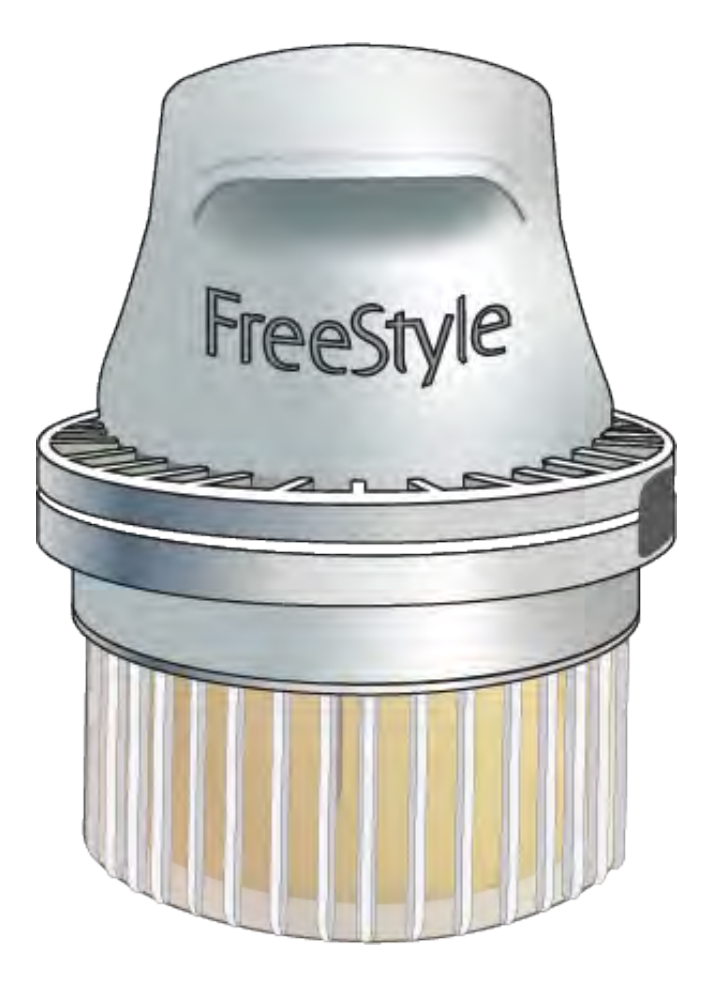

- **1. Aplique el sensor en la parte posterior del brazo**
- **2. Inicie un nuevo sensor con la aplicación**
- **3. Revise su glucosa**

**Después del período inicial, puede usar la aplicación para verificar su**

**glucosa.**

# **Aplique el sensor en la parte posterior del brazo**

### **Prepárese**

1. Seleccione un sitio en la parte posterior del brazo. No use otros sitios ya que estos pueden generar lecturas de glucosa inexactas.

**Nota:** evite cicatrices, lunares, estrías, bultos y lugares de inyección de insulina. Para evitar irritación en la piel, cambie de sitio entre aplicaciones.

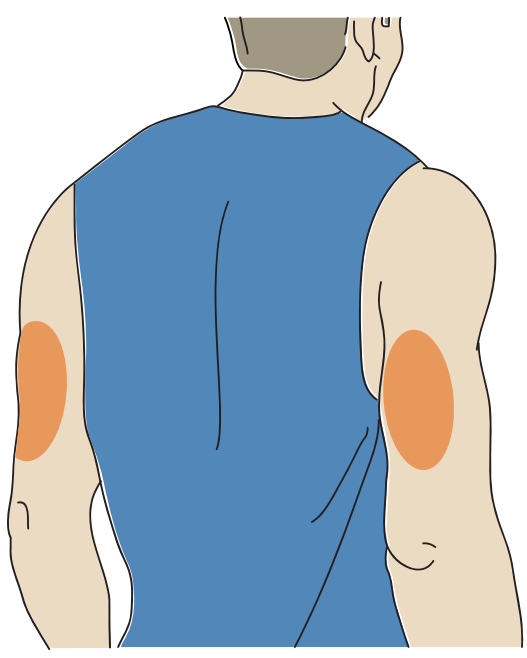

2. Lave el sitio con un jabón corriente, séquelo y luego límpielo con una toallita humedecida con alcohol. Deje que el sitio se seque al aire antes de continuar.

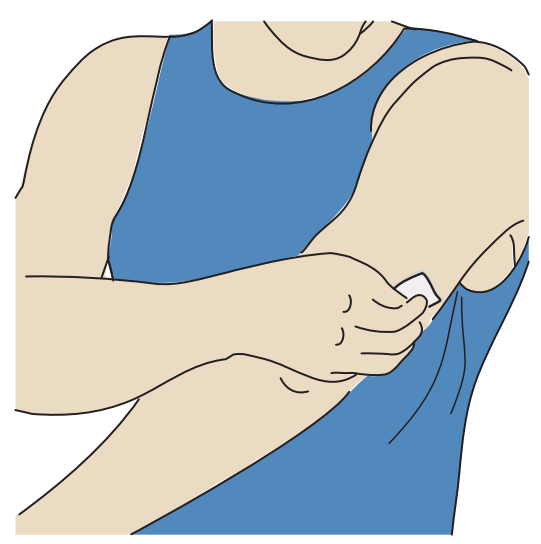

3. Desenrosque el tapón del aplicador del sensor.

#### **PRECAUCIÓN:**

- NO lo use si el paquete del kit del sensor o el aplicador del sensor parecen estar dañados o si la etiqueta de manipulación indica que el aplicador del sensor ya ha sido abierto.
- NO vuelva a poner el tapón, ya que podría dañar el sensor.
- NO toque el interior del aplicador del sensor, ya que contiene una aguja.

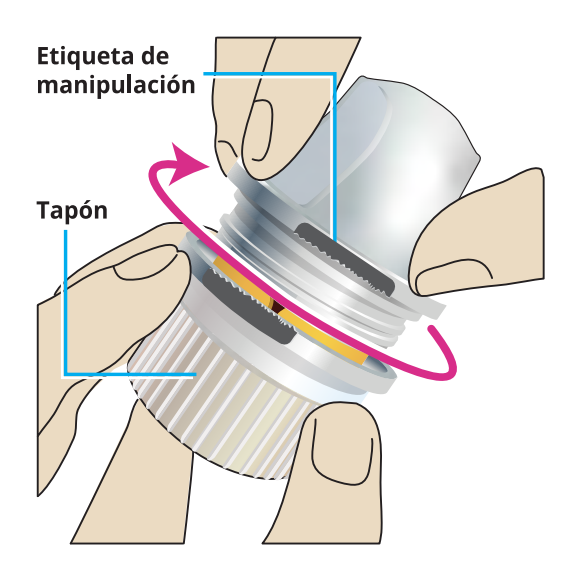

### **Aplique el sensor**

4. Coloque el aplicador del sensor sobre el lugar y empuje hacia abajo con firmeza para aplicarse el sensor.

**PRECAUCIÓN:** para evitar resultados imprevistos o lesiones, no presione hacia abajo el aplicador del sensor hasta que esté colocado encima del sitio preparado.

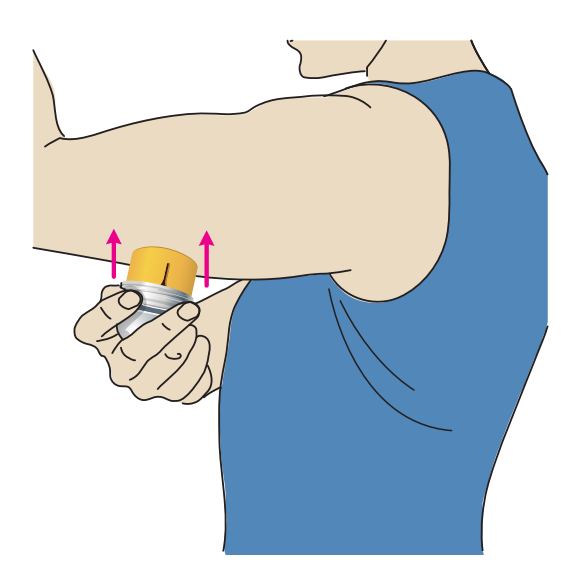

5. Retire suavemente el aplicador del sensor del cuerpo.

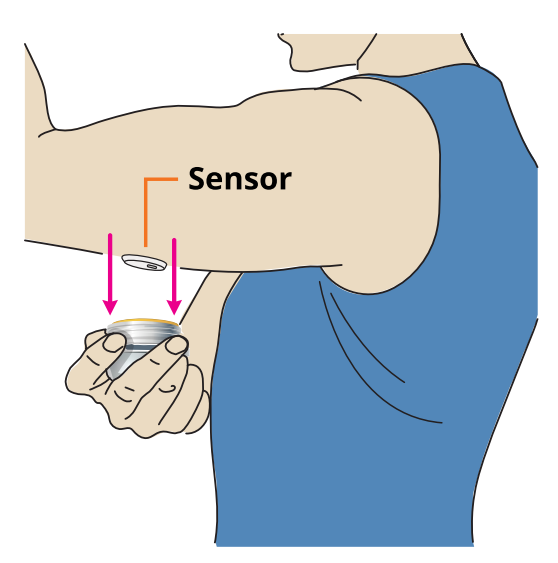

6. Asegúrese de que el sensor esté firmemente colocado. Coloque de nuevo el tapón en el aplicador del sensor. Deseche el aplicador del sensor usado de conformidad con los reglamentos locales.

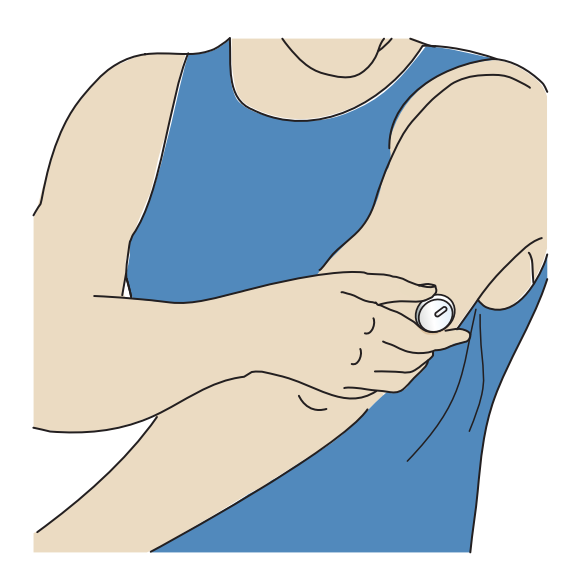

### **Inicie un nuevo sensor con la aplicación**

1. Compruebe que su teléfono esté conectado a una red (Wifi o celular). Pulse **Iniciar sesión** o **EMPEZAR AHORA**.

Siga las instrucciones en la pantalla. Pulse **SIGUIENTE** para continuar hasta que vea la pantalla Escanear nuevo sensor.

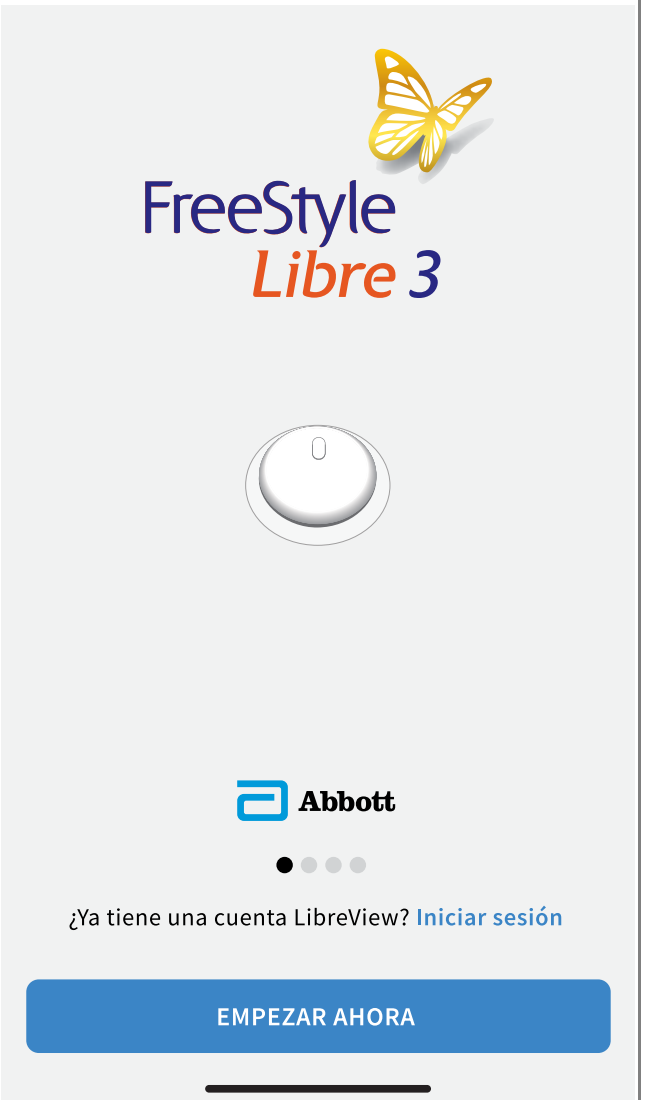

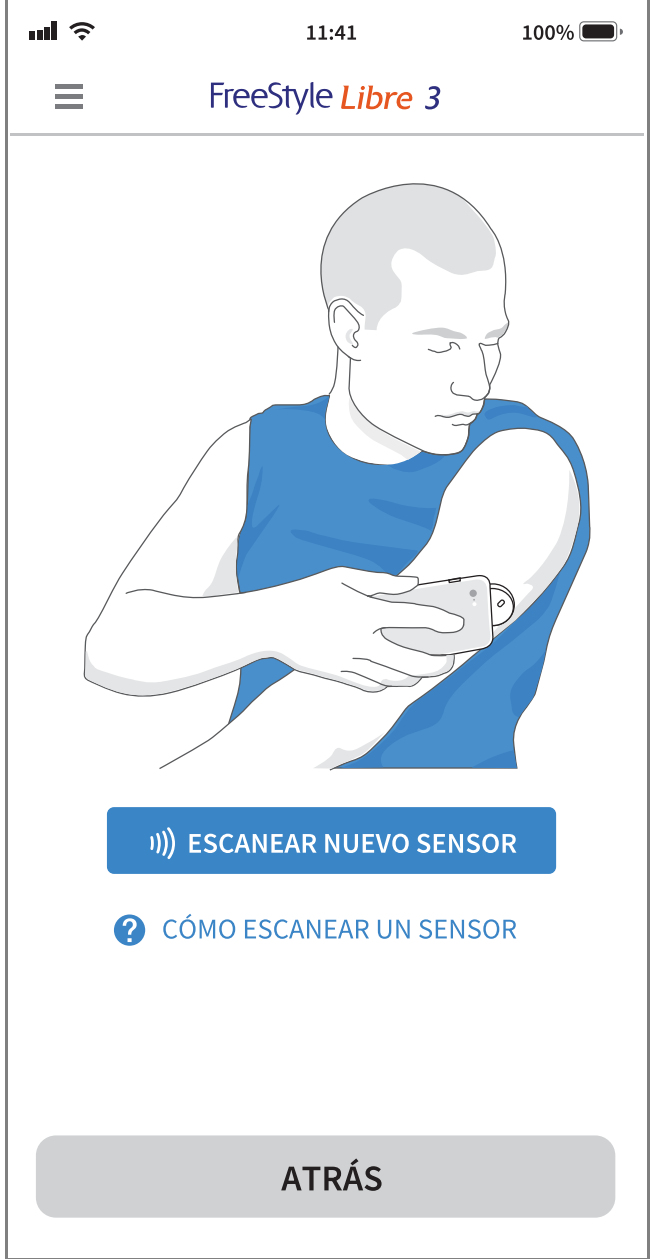

iPhone

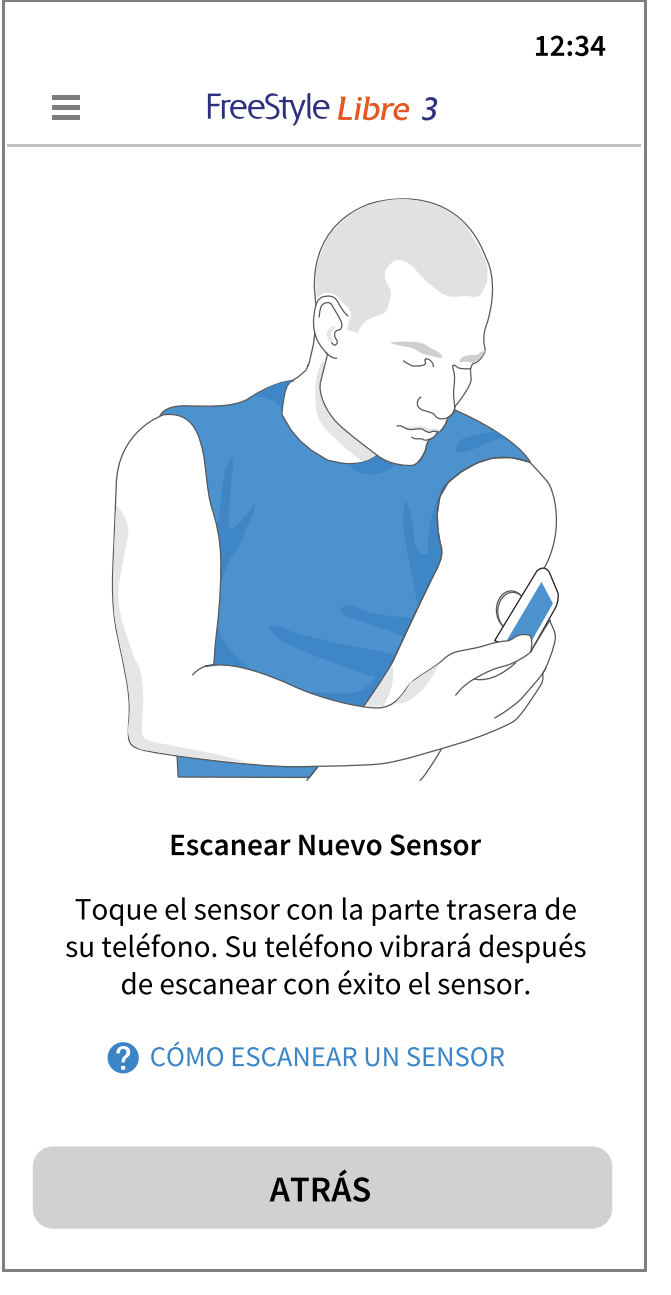

#### **Teléfono Android**

2. Cómo escanear su sensor

**iPhone:** toque el botón Escanear nuevo sensor. Toque el sensor con la PARTE SUPERIOR de su teléfono hasta que escuche un tono y sienta una vibración.

**Teléfono Android:** toque el sensor con la parte POSTERIOR de su teléfono hasta que escuche un tono y sienta una vibración.

**Nota:** cada modelo de teléfono es diferente. Es posible que deba mover el teléfono lentamente hasta que aprenda a iniciar el sensor.

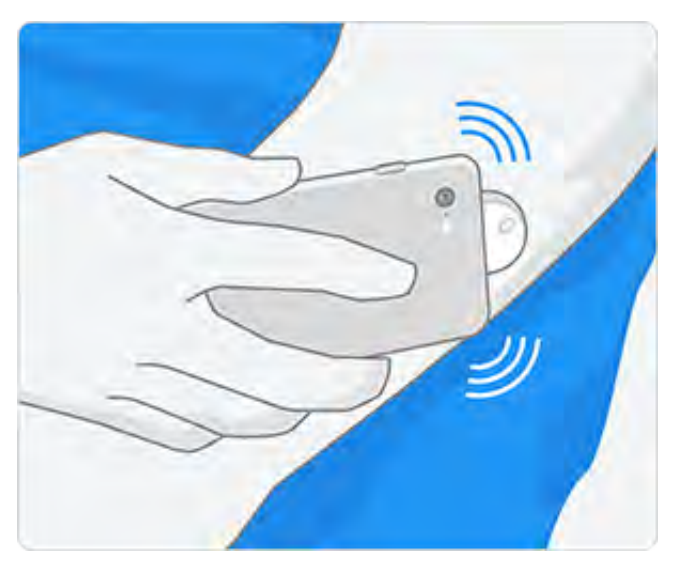

**iPhone**

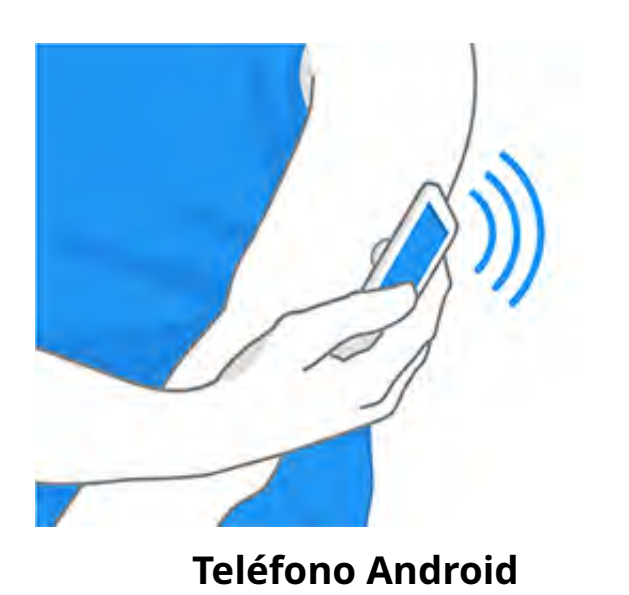

3. Lea la información importante que aparece en la pantalla. La aplicación mostrará automáticamente su lectura de glucosa después de 60 minutos. 11:53

 $\equiv$ 

FreeStyle Libre 3

 $\overbrace{\phantom{iiiiiiiiiiiiiiiiii}}$ 

#### Importante

No tome altas dosis de vitamina C (más de 500 mg por día). Esto puede elevar falsamente las lecturas del sensor. Los suplementos como Airborne® o Emergen-C® contienen altas dosis de vitamina C. Lea las etiquetas de todos los suplementos para conocer su contenido de vitamina C.

**OK** 

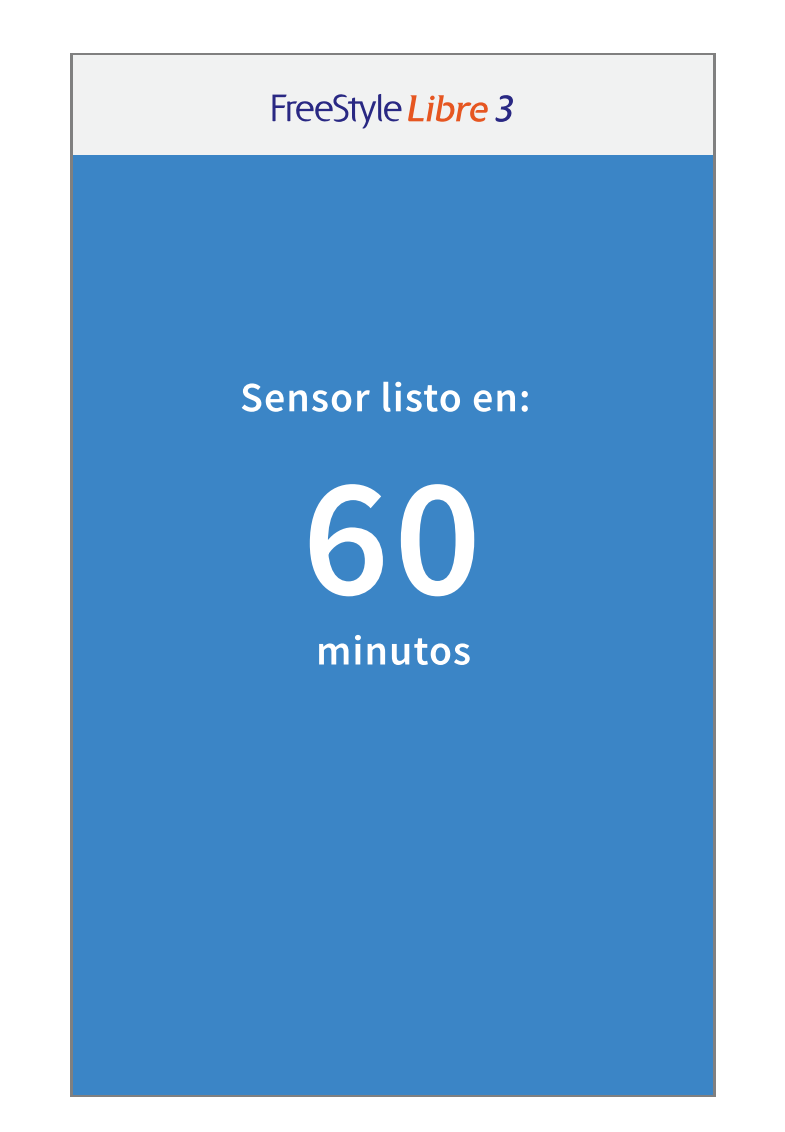

## **Revise su glucosa**

1. Abra la aplicación. La aplicación muestra su lectura de glucosa actual. El sensor envía automáticamente una nueva lectura de glucosa a su aplicación cada minuto.

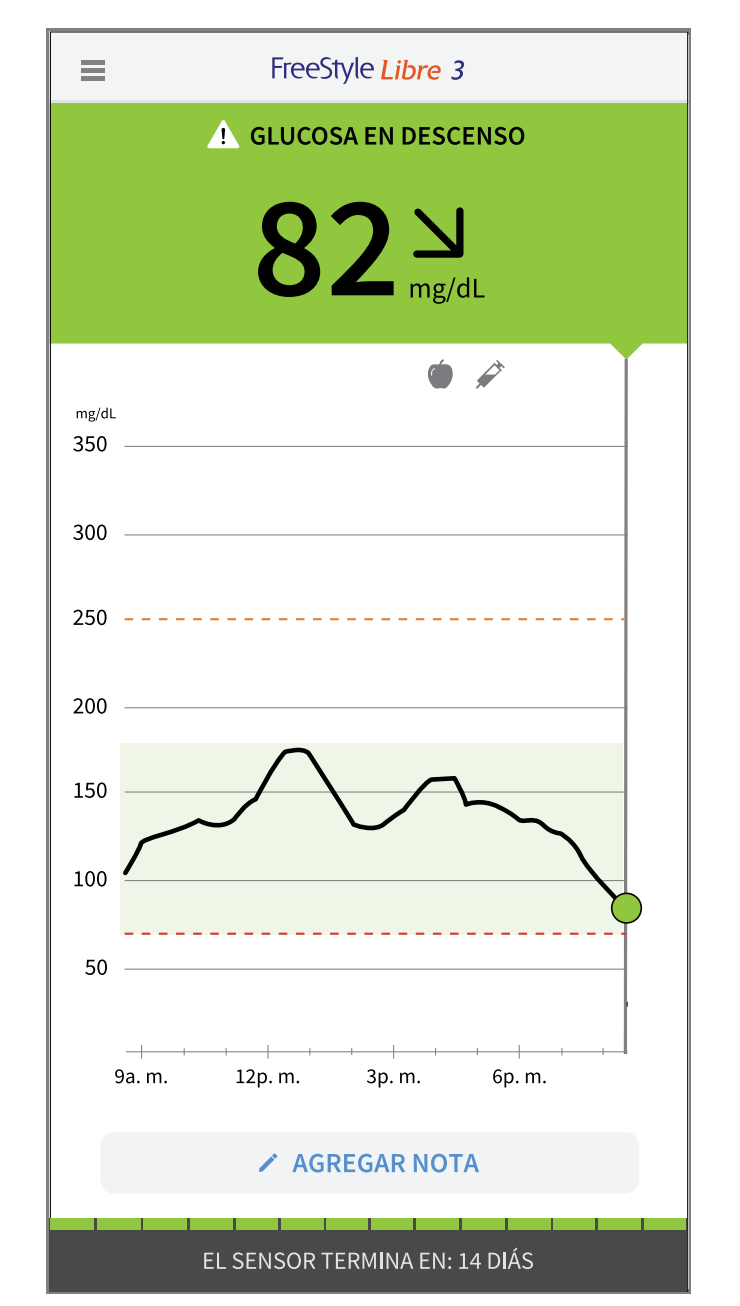

2. Pulse menú principal para acceder a funciones adicionales. También puede ver su lectura de glucosa al pulsar Inicio en el menú principal.

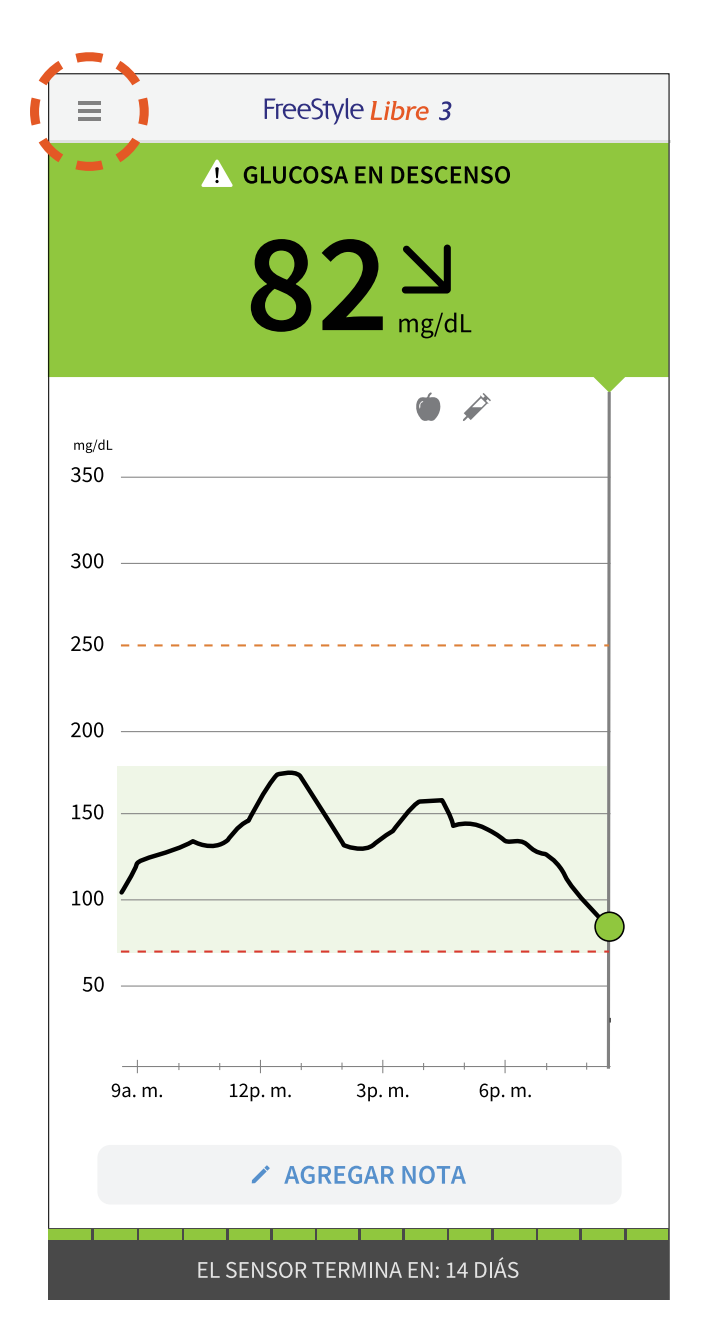

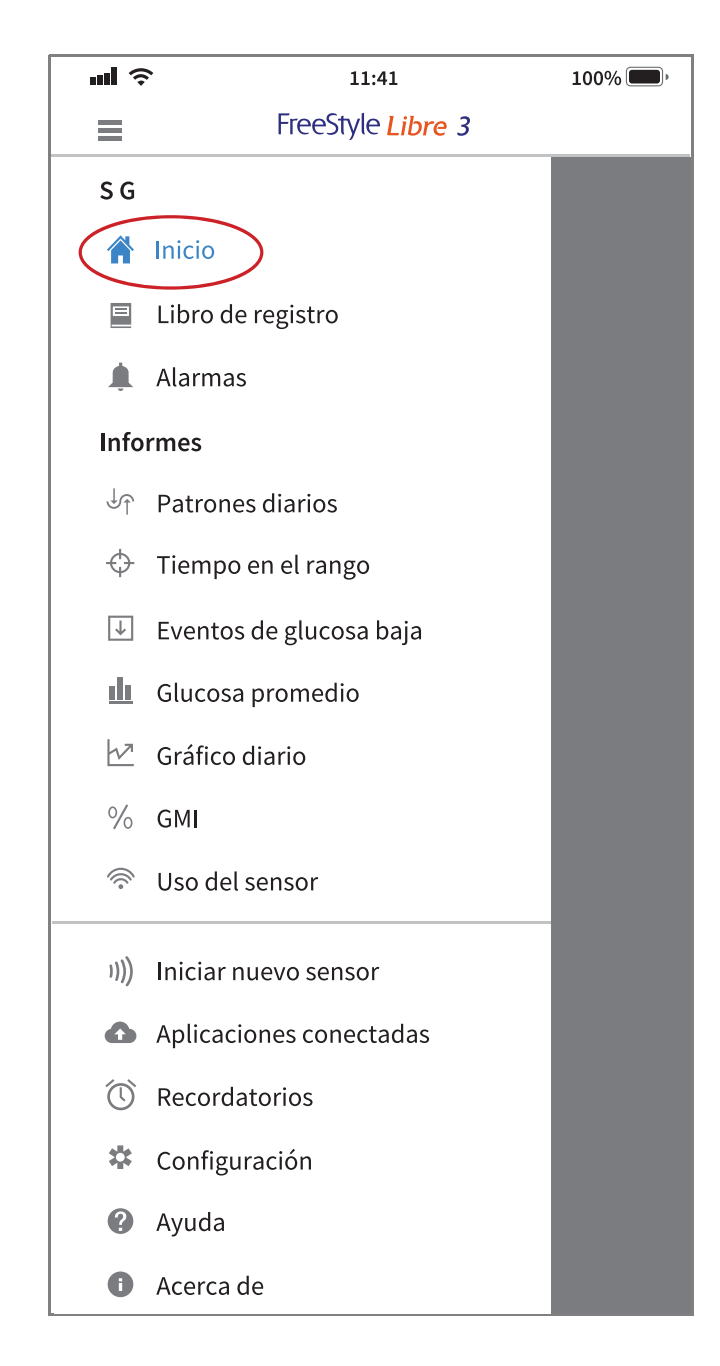

## **Comprender sus lecturas de glucosa**

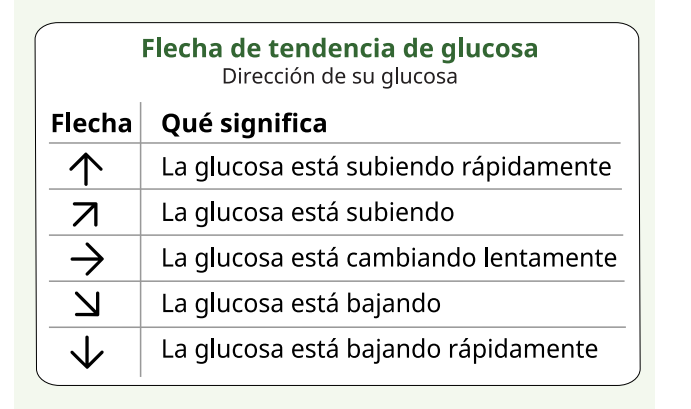

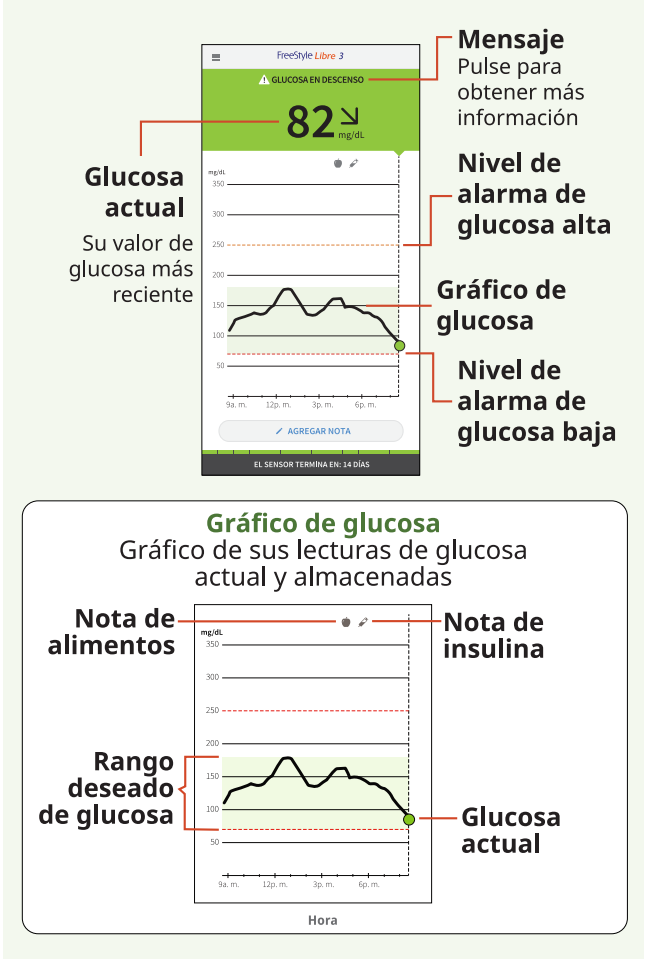

### **Alarmas**

Las alarmas están activadas de forma predeterminada. Para cambiar su configuración o desactivar las alarmas, siga estos pasos.

**Importante:** las alarmas de glucosa son una función de seguridad importante. Por favor, consulte a su profesional de la salud antes de realizar cambios.

### **Configuración de las alarmas**

1. En el menú principal, pulse **Alarmas**.

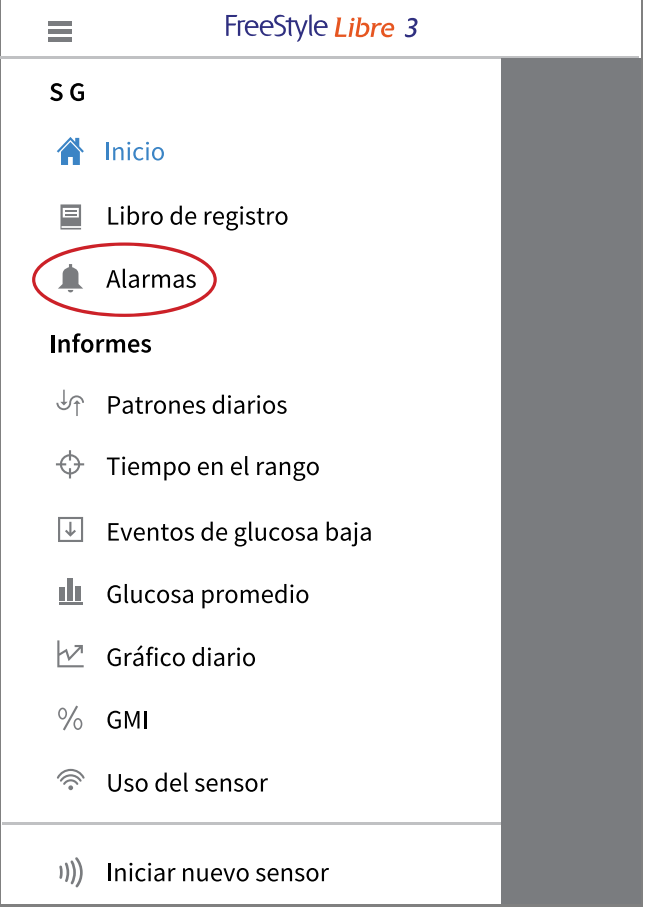

2. Seleccione la alarma que desee cambiar.

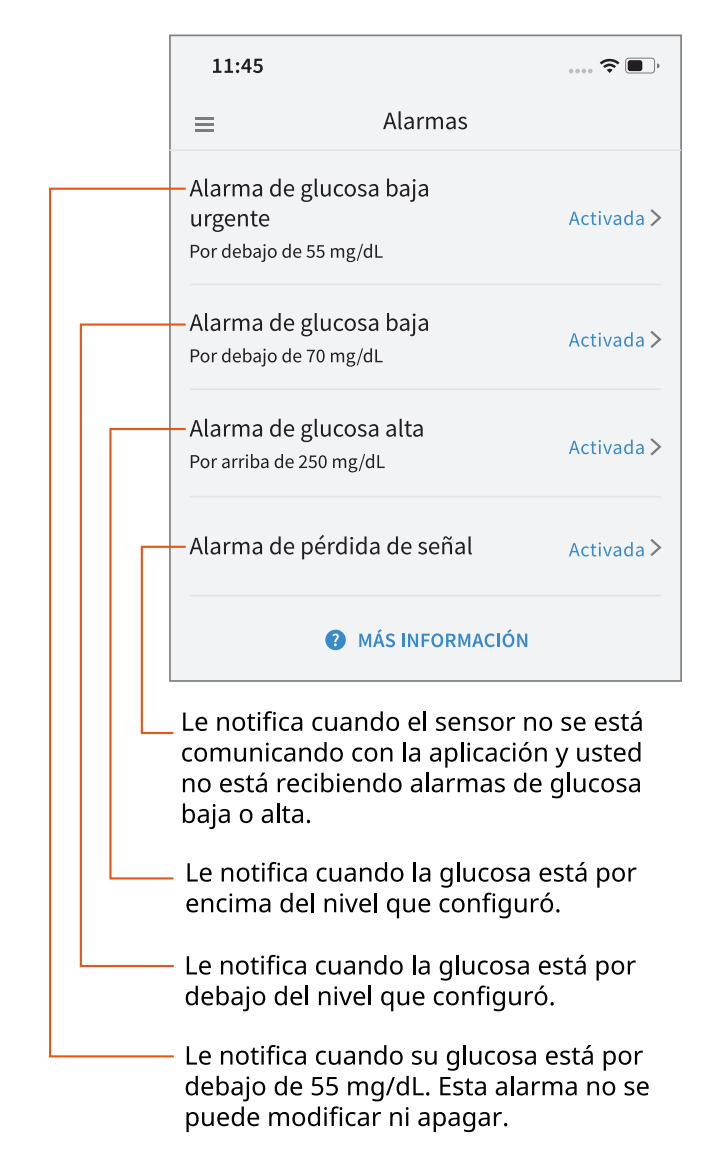

3. Pulse para cambiar su configuración. Pulse **GUARDAR** después de cada selección.

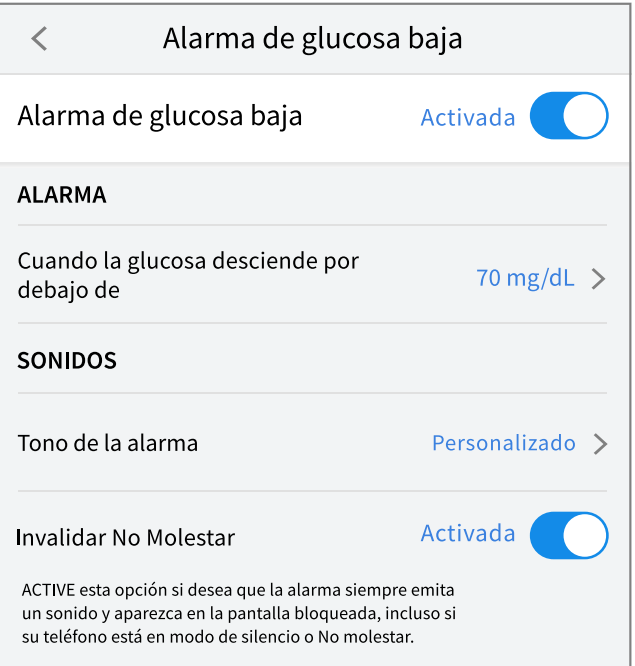

(Pantalla de ejemplo mostrada para iPhone)

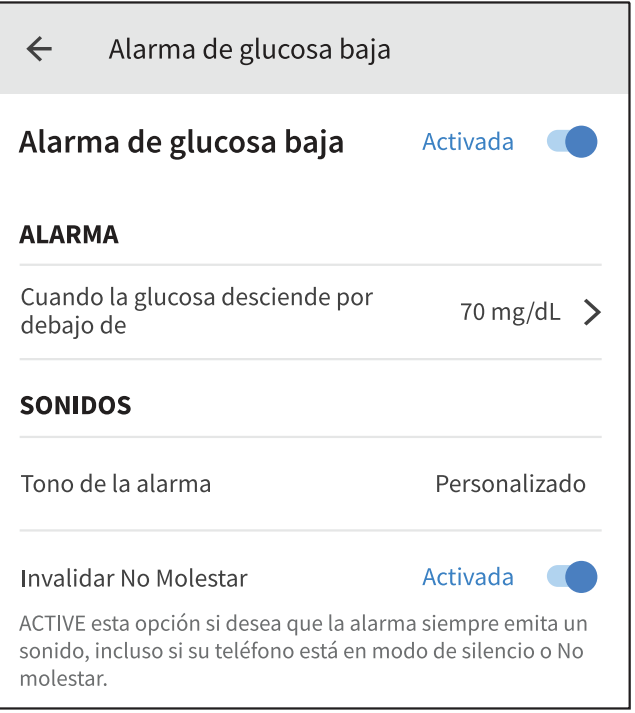

(Pantalla de ejemplo mostrada para el teléfono Android)

#### **Utilización de las alarmas**

Abra la aplicación o pulse el botón Descartar para descartar la alarma. Abra la aplicación para ver información adicional sobre su lectura.

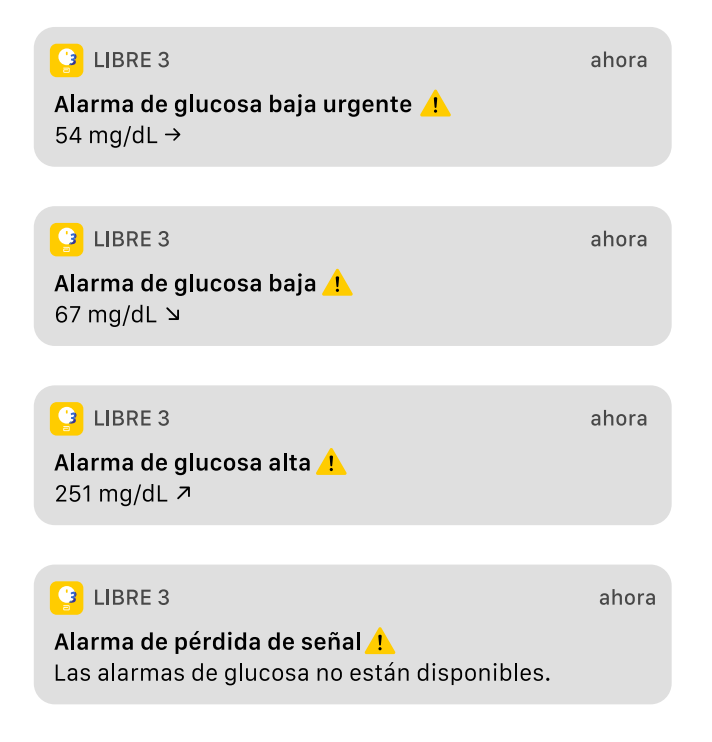

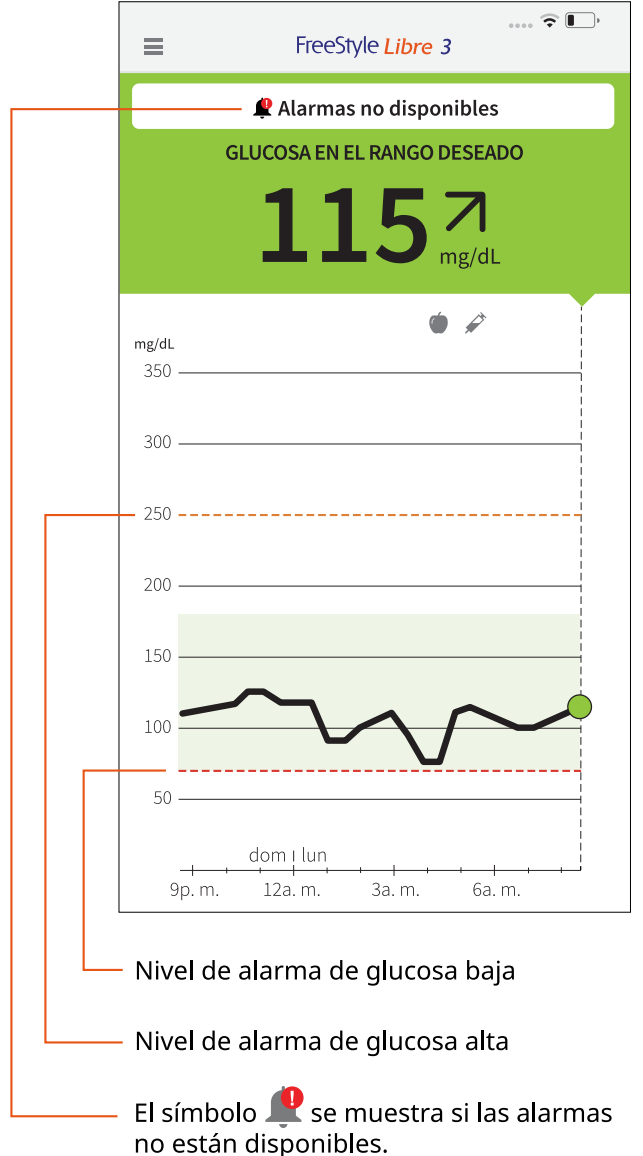

Pantallas de ejemplo mostradas para iPhone.

#### **Si siguió las instrucciones que se describen en el Manual del usuario y continúa teniendo dificultades para configurar su sistema, o si no está seguro acerca de un mensaje o lectura, comuníquese con su profesional de la salud.**

The circular shape of the sensor housing, FreeStyle, Libre, and related brand marks are marks of Abbott. Other trademarks are the property of their respective owners.

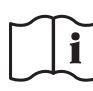

Consulte las instrucciones de uso

Fabricante

Abbott Diabetes Care Inc. 1360 South Loop Road Alameda, CA 94502 USA

©2022 Abbott ART44255-001 Rev. A 04/22

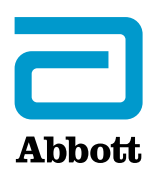